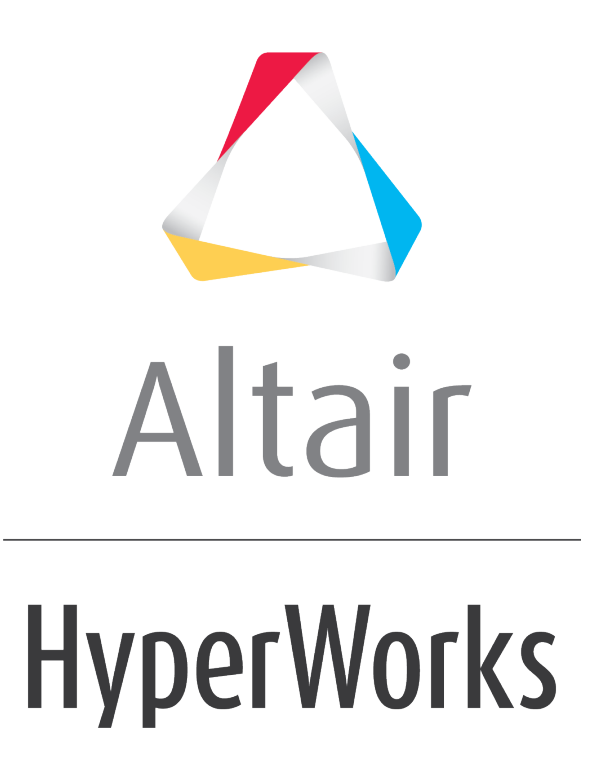

Altair HyperMesh 2019 Tutorials

HM-4020: Obtaining and Assigning Beam Cross-Section Properties using HyperBeam

**altairhyperworks.com**

### **HM-4020: Obtaining and Assigning Beam Cross-Section Properties using HyperBeam**

In this tutorial you will learn how to:

- Obtain beam section properties for various types of beam cross-sections using HyperBeam, a module within HyperMesh
- Populate the fields of property collectors with beam properties
- Assign a property collector to a beam element you create

In FEA, beams are typically modeled as 1D elements. In this tutorial you will become familiar with the modeling of beam sections for 1D elements (beam, bar, and rod) in HyperMesh. The focus is on obtaining and assigning beam-section properties, not on creating beam elements themselves.

## **Model Files**

This exercise uses the hyperbeam.hm file, which can be found in the  $hm.zip$  file. Copy the file(s) from this directory to your working directory.

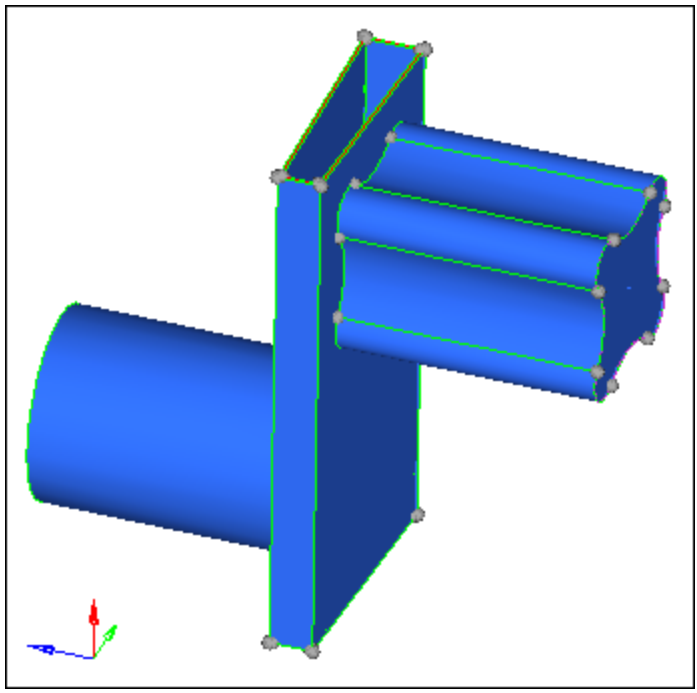

Model geometry

The model geometry represents different types of cross-sections used in this tutorial: standard, shell, and solid. The model consists of a solid cylinder attached to a hollow trapezoidal structure, which is further joined to an irregularly shaped solid component (see previous image).

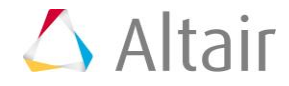

## **Exercise: Obtaining and Assigning Beam Cross-Section Properties using HyperBeam**

#### **Step 1: Load the OptiStruct user profile.**

- 1. Start HyperMesh Desktop.
- 2. In the **User Profile** dialog, select **OptiStruct**.
- 3. Click *OK*.

#### **Step 2: Retrieve and view the file, hyperbeam.hm.**

- 1. Open a model file by clicking *File* > *Open* > *Model* from the menu bar, or clicking on the **Standard** toolbar.
- 2. In the **Open Model** dialog, open the hyperbeam.hm file. A model appears in the graphics area.
	- **Note:** This model's geometry represents different types of cross-sections: standard, shell, and solid. In the following step you will create a standard circular section to represent the cross-section of the cylinder, a shell section with lines to represent the cross-section of the hollow trapezoidal feature, and a solid section with lines to represent the cross-section of the solid irregular feature.

This model is organized into four collectors: one contains all of the surfaces, two contain the lines for the shell-section and the solid-section, respectively, and the last component stores beam elements.

## **Step 3: Model a standard circular section using HyperBeam.**

In this step, use the **standard section** subpanel in the **HyperBeam** panel to quickly model a solid circular section.

In order to define a circular cross-section, HyperBeam requires the diameter of the crosssection as input. Measure the diameter of the section before invoking HyperBeam using the **Distance** panel from the **Geom** page.

- 1. Use the **nodes** panel to create three nodes on the circle defining the base of the solid cylinder.
	- From the menu bar, click *Geometry* > *Create* > *Nodes* > *Extract on Line*.
	- Using the **lines** selector, select the circular line defining the base of the cylinder.
	- In the **number of nodes** field, enter 3.
	- Click *create*. HyperMesh generates three nodes on the line, two of which are located at the same location (since the circular line is a line that closes upon itself).
	- Click *return*.

**Note:** With the two independent locations left, you can measure the diameter.

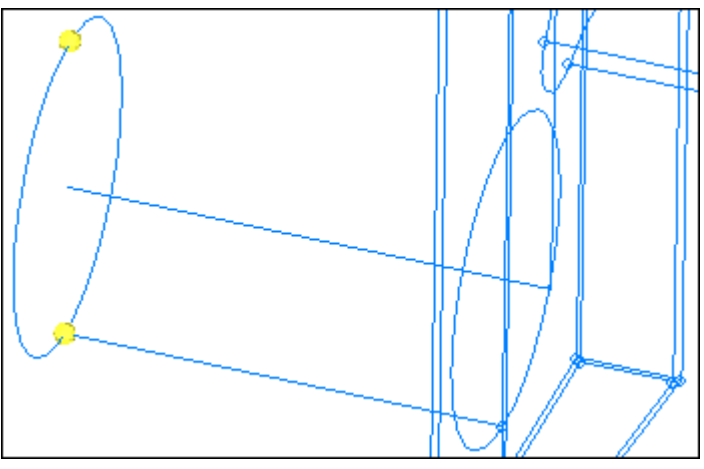

Nodes on circle to measure diameter

- 2. Use the **Distance** panel to measure the distance between the two nodes diametrically opposed.
	- From the menu bar, click *Geometry* > *Check* > *Nodes* > *Distance*.
	- Go to the **two nodes** subpanel.
	- Use the **N1** and **N2** selectors to select the two nodes, which are diametrically opposed, on the circular line that defines the base of the cylinder. The **distance=** field reads 110 units, which indicates the distance between the two nodes and the diameter of the circle.
	- Click *return*.
- 3. Use the **HyperBeam** panel to create a solid circle standard section.
	- From the menu bar, click *Properties* > *HyperBeam*.
	- Go to the the *standard section* subpanel.
	- Set the **standard section library** to *HYPERBEAM*.
	- Set the **standard section type** to *solid circle*.
	- Click *create*. The HyperBeam module opens with a solid circle cross-section displayed in the center panel. The left pane (**HyperBeam view**) lists the crosssections defined in the model, and the right pane (**Results window**) displays the results for the various beam properties computed for the dimensions displayed.

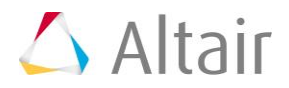

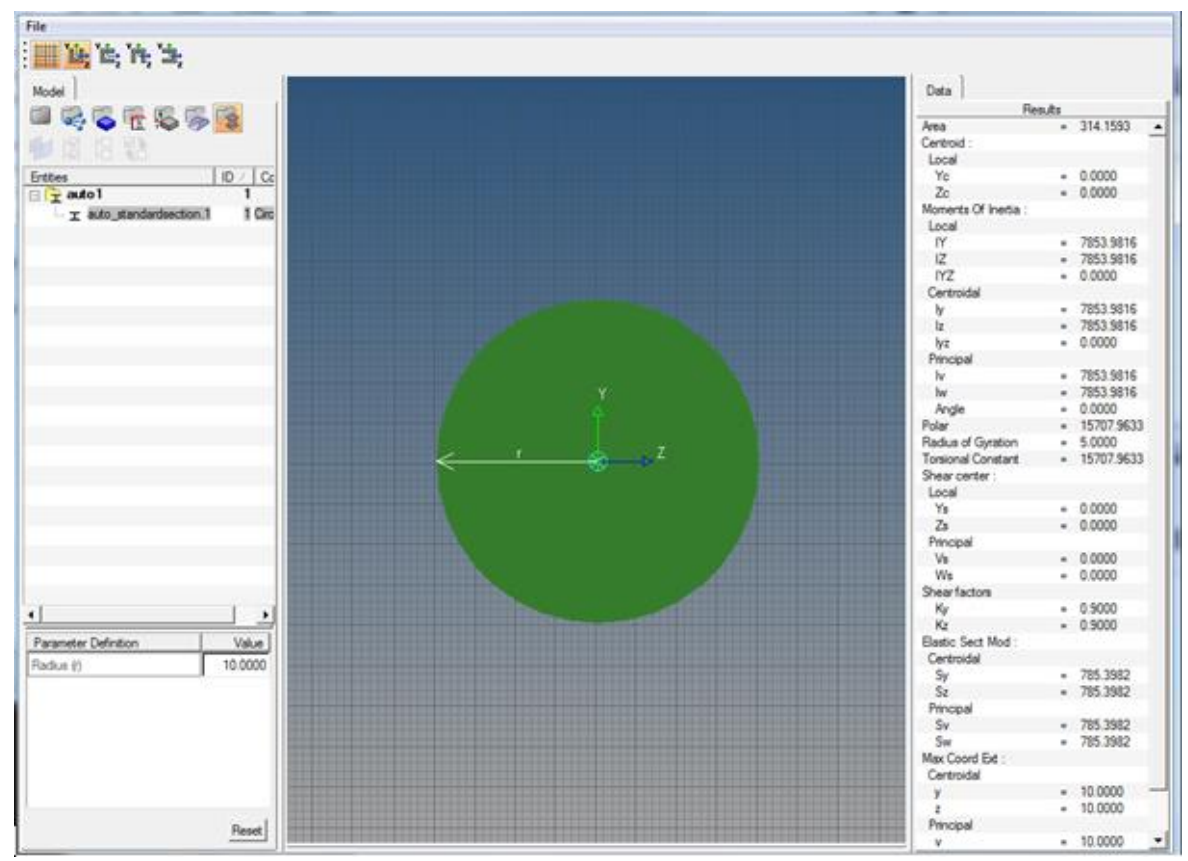

HyperBeam window (standard section)

- 4. Modify the diameter of the cross-section.
	- Under **Parameter Definition**, click the *Value* field next to **Radius (r)**.
	- In the editable field, enter 55 and then press *ENTER*. The value of the diameter updates, along with the quantities computed for the cross-section in the **Results window**. These properties are calculated based on the dimensions that were input. For example, HyperBeam calculates the area of this cross-section, its moments of inertia, and its torsional constant.
	- **Note:** Alternatively, drag the graphical handles, which represent the diameter of the cross-section, until the diameter changes to the desired value.
- 5. Assign the name "Solid Circle" to this cross-section in the **HyperBeam view**.
	- In the **HyperBeam** view, right-click on the name of the cross-section under the **auto1** folder and select *Rename* from the context menu.
	- In the editable field, enter Solid Circle and press *ENTER*.
- 6. Return to HyperMesh by clicking *File* > *Exit* from the menu bar.

The information that was computed is automatically stored in a beamsect collector with the name you specified for the section. This beamsect collector will later be used to populate the fields of a property card.

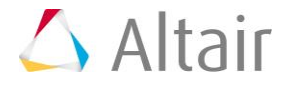

**Note:** Since geometry information was available, this cross-section could have been defined as a solid section using the **solid section** subpanel. A standard section was used instead because it did not require selection, although it required a diameter measurement.

You may save your HyperMesh model to your working directory at this point.

In this step, a beam cross-section for standard sections was created using HyperBeam. You also learned how to specify the dimensions for the standard section, and how to save this section for subsequent use.

### **Step 4: Model a shell section.**

In this step, use the **shell section** subpanel of the **HyperBeam** panel to model a beam section for the trapezoidal feature of the geometry.

Use the lines in the pre-defined component **shell\_section** to define the section. These lines are located at the mid-plane of the trapezoidal geometry. In addition to these lines, HyperBeam also requires the thickness of the feature as input to calculate the shell section properties.

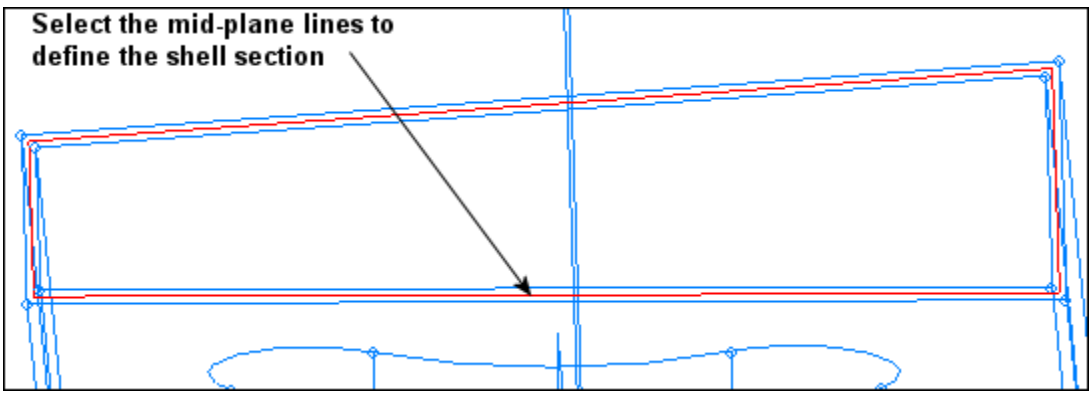

Shell section lines

Use the various panels, such as the **Distance** panel, to find the thickness of this feature. The thickness of the feature is equal to 2 units.

1. Create a shell section using the lines in the **shell\_section** component.

- From the menu bar, click *Properties* > *HyperBeam*.
- Go to the *shell section* subpanel.
- Set the entity selector to *lines*.
- Click *lines* >> *by collector*.
- Select the collector, *shell\_section*.
- Click *select*.
- Set **cross section plane** to *fit to entities*.
- Set **section based node** to *plane base*. HyperMesh activates the **base node** selector.

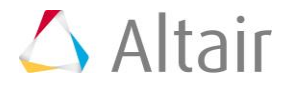

- While left-clicking, move the mouse on top of one of the mid-plane lines as shown in the image above. Click anywhere on the highlighted line to define the base node.
- Set **part gen** to *auto*.
- Click *create*. The HyperBeam module opens.
- **Note:** The **cross section plane** option allows the software to define the plane for calculating beam cross-sectional properties based on the entity (lines/element) selection. A user-controlled plane can also be defined by changing the crosssection plane using the toggle.

When using the **fit to entities** option, you can select a reference node for the plane if you want properties about a point other than the section centroid. This is done using the **section base node** option. This node defines the origin of the coordinate system that serves as the reference when computing the various beam cross-section properties. All the properties are calculated both about the centroid and about the node you select.

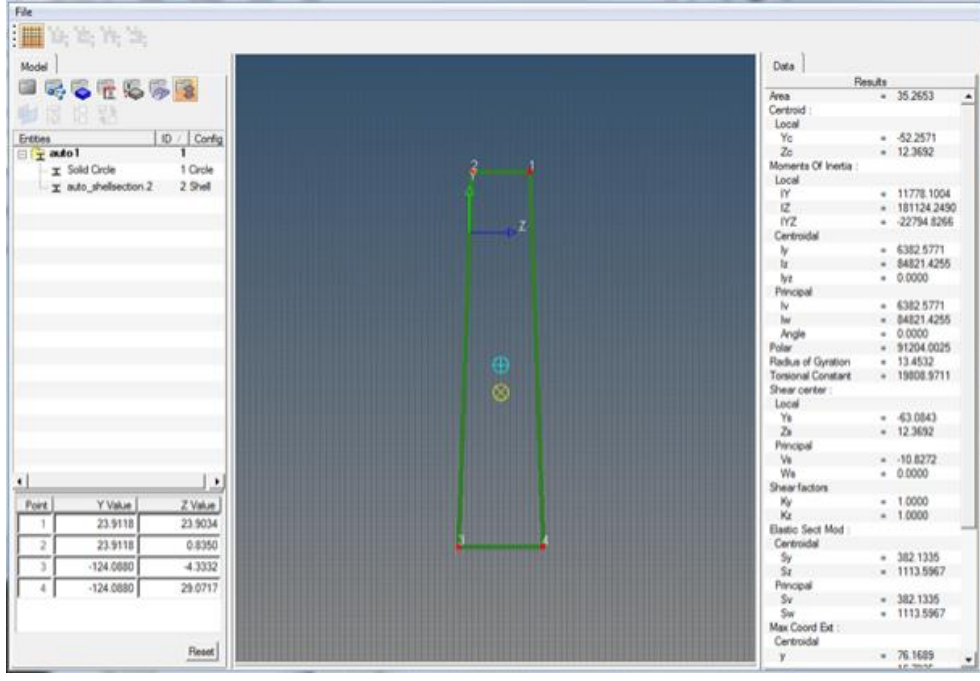

Shell section

The coordinates of the centroid are calculated with respect to the user-defined coordinate system appearing at the node location specified earlier. The coordinates of the shear center are calculated both from the centroid and from the origin of the section. **Local Ys** and **Zs** are the coordinates of the shear center with respect to the origin of the section, while **principal Vs** and **Ws** are the coordinates of the shear center from the centroid of the section.

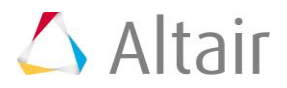

- 2. Modify the thickness of the cross-section and assign it a value of 2 units.
	- In the **Model** browser, right-click on *shell\_section.1* and select *Edit* from the context menu. The **Edit Shell Section** dialog opens.

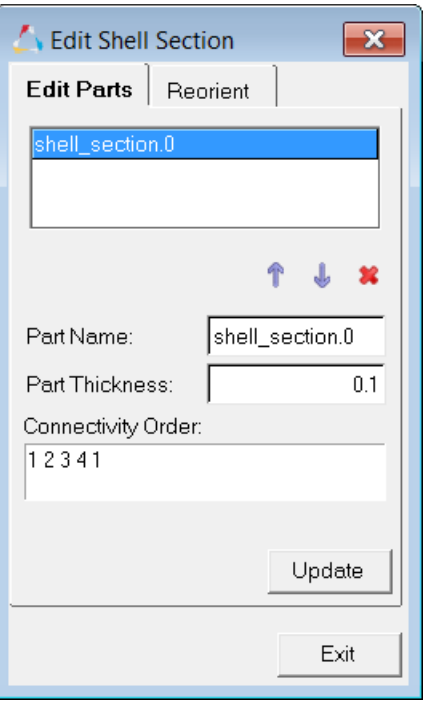

- In the **Part thickness** field, enter 2. HyperMesh updates the values for the beam properties computed in the **Results window**.
- Click *Update*.
- Click *Exit* to close the dialog.
- 3. Rename the section, "Trapezoidal Section."
- 4. Exit the HyperBeam module by clicking *File* > *Exit* from the menu bar.

In this step, a beam cross-section representing a shell section was created using HyperBeam, and the thickness for the shell section was assigned. The shell section is defined with only one thickness as it is defined as one part. For shell sections comprised of multiple parts, each part is assigned an independent thickness.

You may save your model to your working directory.

#### **Step 5: Create a solid section using surfaces.**

In this step, model the irregular solid feature of the geometry as a solid section using the **solid section** subpanel of the **HyperBeam** panel.

The input for a solid section can be 2D elements, surfaces, or a set of lines that form a closed area. Use the surfaces in the **solid\_section** collector to define the solid section.

1. Create a solid section using the surfaces in the **solid\_section** component.

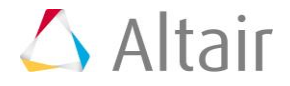

- In the **HyperBeam** panel, go to the *solid section* subpanel.
- Set the entity selector to *use surfs*.
- Select the highlighted surface in the following image.
- Set **section base node** to *base node*.
- Click *base node*.
- While left-clicking, hover over a line or the surface until the surface highlights. Click anywhere on the highlighted entity to select a base node.

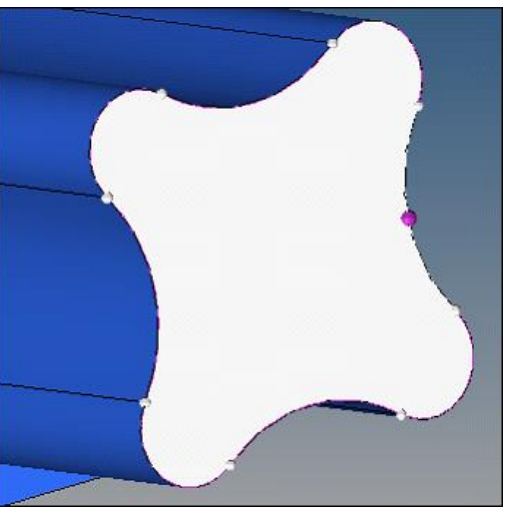

Defining the solid section

• Set **analysis type** to *first order*.

This option tells HyperBeam to use first order (linear) elements to calculate the properties of the section.

• Click *create*. The HyperBeam module opens, meshes the area enclosed by the selected curves with quadrilateral elements, and calculates the properties using these elements.

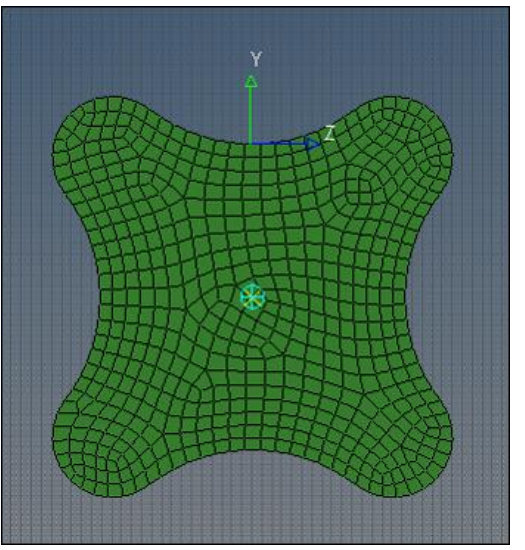

Solid section

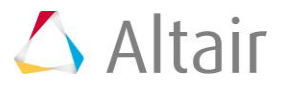

- 2. Rename the section "**Solid Section**" and save your data.
- 3. Exit HyperBeam and save your data.

### **Step 6: Assign beam properties to a property collector and a beam element.**

In HyperMesh, you can assign the beam properties computed in HyperBeam and stored in a beamsect collector to your solver beam property card. To achieve this, create a property collector with the solver beam property card of interest, and assign the beamsect collector to the property collector.

When creating an actual beam element, assign the property collector to the element itself.

- 1. Create a property collector with a PBEAM card and assign the **Solid Circle** beamsect collector to it.
	- Create a property collector by right-clicking in the **Model** browser and selecting *Create* > *Property* from the context menu. HyperMesh displays the property in the **Entity Editor**.
	- Name the property *standard\_section*.
	- Set the **Card Image** to *PBEAM.*
	- Assign the **Material** as *steel*.
	- Assign the **Beam Section** as *Solid Circle*.

The properties calculated using HyperBeam are automatically assigned to the PBEAM card. Observe that the values of the parameters (A, I1a, I2a, I12a, J, etc.) are extracted from the properties of the selected section.

- 2. Use the **Bars** panel to create a beam element with the standard\_section property assigned, and a direction vector set to the global x-axis.
	- From the menu bar, click *Mesh* > *Create* > *1D*
	- *Elements* > *Bars*
	- Click *property =* and select *standard\_section*.
	- Click the lower-left switch and select *vectors* as the option to define the orientation of the beam.
	- Set the orientation selector to *x-axis*.
	- Activate *node A*.
	- While left-clicking, hover over the line that runs though the cylinder until it is highlighted. Select two nodes at the ends of the line for **node A** and **node B**.

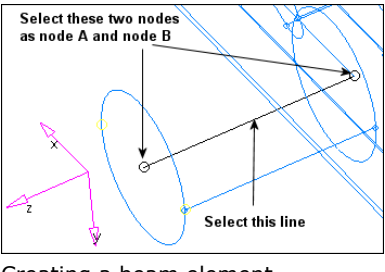

Creating a beam element

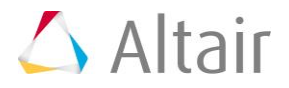

**Note:** When creating beam elements, the z-axis is defined by the two nodes selected as node A and node B. The direction of the cross-section (x- or y-axis) is defined either by using components, vectors, or a direction node. Due to the nature of this solid circle, how you define the x- or y-axis is unimportant.

Changes made to a beamsect collector (for example, through editing of a cross-section) are also automatically applied to any property collector referencing this beamsect collector.

# **Step 7 (Optional): Save your work.**

### **Summary**

In this tutorial, you experimented with the tools and techniques for modeling beam crosssection and obtaining their properties using HyperBeam. You learned how to edit crosssections and assign their properties to property collectors, which can then be assigned to 1- D elements.

For more details on how to create 1-D elements, review the tutorial, Creating 1-D Elements. Additional techniques for creating 1-D elements from connector entities are discussed in the tutorial, Creating Connectors.

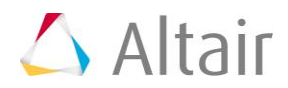